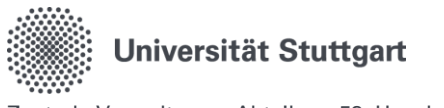

# Quick-Guide zum Digitalen Dienstreiseantrag im Personal-Online-Service der Universität Stuttgart

# Inhalt

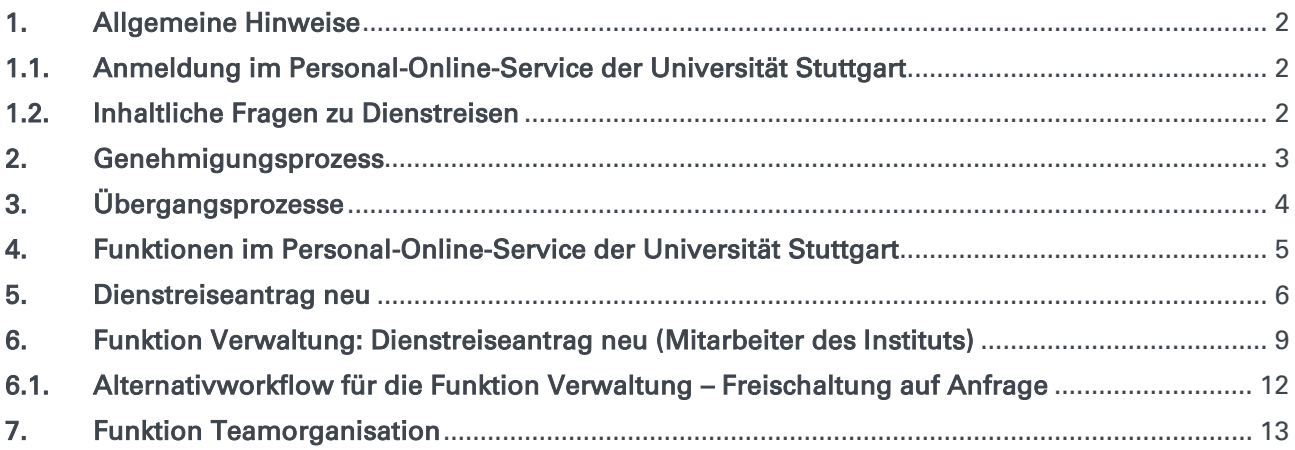

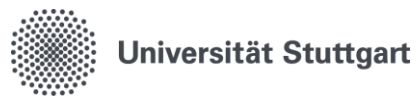

# <span id="page-1-0"></span>1. Allgemeine Hinweise

### <span id="page-1-1"></span>1.1.Anmeldung im Personal-Online-Service der Universität Stuttgart

Die Anmeldung erfolgt über die Online-Oberfläche unter: [https://personalservice.uni-stuttgart.de](https://personalservice.uni-stuttgart.de/)

Hier melden Sie sich mit Ihrem ac-Account an. Anmeldungen können vorgenommen werden über:

- 1. Jeden PC/Laptop innerhalb des Campusnetzes
- 2. Jeden PC/Laptop, welcher über eine VPN-Verbindung mit dem Campusnetz verbunden ist.

Sie können sich bei der Erstanmeldung nicht anmelden und erhalten die Fehlermeldung "Anmeldung fehlgeschlagen"?

1. Lösungsmöglichkeit:

Für die Anmeldung außerhalb des Campus-Netzes (z.B. im Home-Office) müssen Sie im VPN angemeldet sein.

### 2. Lösungsmöglichkeit:

Bitte setzen Sie Ihr Passwort unter [https://siam.uni-stuttgart.de](https://siam.uni-stuttgart.de/) neu. Sie können Ihr momentan verwendetes Passwort verwenden. Mit der Änderung durch das Setzen des Passwortes wird die Synchronisation der Logins neu angestoßen und der Zugang sollte funktionieren.

# <span id="page-1-2"></span>1.2.Inhaltliche Fragen zu Dienstreisen

Weiterführende Informationen zum Thema Dienstreisen und Reisekosten finden Sie auf der Beschäftigen Seite der Reisekostenstelle der Universität Stuttgart: [Planung von Dienstreisen | Für Beschäftigte | Universität Stuttgart \(uni-stuttgart.de\)](https://www.beschaeftigte.uni-stuttgart.de/uni-services/mein-arbeitsplatz/reisekosten/) https://www.beschaeftigte.uni-stuttgart.de/uni-services/mein-arbeitsplatz/reisekosten/

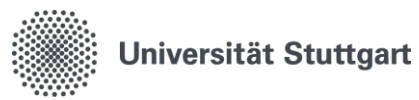

# <span id="page-2-0"></span>2. Genehmigungsprozess

Wer Dienstreisen genehmigen darf, ist eindeutig geregelt.

Mit der Neufassung des Landesreisekostgesetzes zum 01.01.2022 wurde diese Regelung neu festgelegt.

Diese wurde unter anderem mit dem [Rundschreiben vom 14.02.2022 Nr. 6/2022](https://www.verwaltung.uni-stuttgart.de/rundschreiben/2022/rs2022-06.html) bekannt gegeben -die uniinternen Reiserichtlinie wurde entsprechend ergänzt [Richtlinie für Dienstreisen an der Univer](https://www.beschaeftigte.uni-stuttgart.de/uni-services/mein-arbeitsplatz/reisekosten/download/)[sität Stuttgart.](https://www.beschaeftigte.uni-stuttgart.de/uni-services/mein-arbeitsplatz/reisekosten/download/)

Für die Dienstreisegenehmigung wird die Freigabe des direkten Vorgesetzten, des Anordnungsbefugten und die Genehmigung des Dienstvorgesetzten benötigt.

Der Genehmigungsprozess wurde entsprechend der Festlegungen umgesetzt:

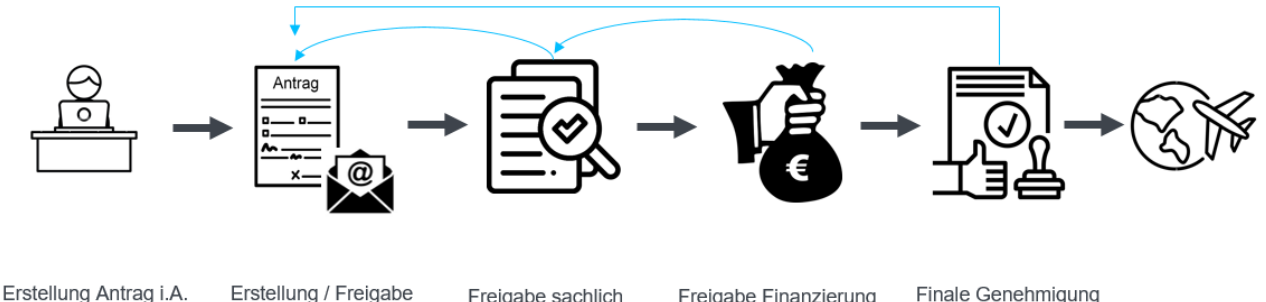

Verwaltung

Erstellung / Freigabe Antrag Reisende

Freigabe sachlich Freigabe direkte Vorgesetzte Freigabe Finanzierung Anordnungsbefugte

Finale Genehmigung Genehmigung

durch Dienstvorgesetzte

### Es ist ein Alternativworkflow möglich - auf Anfrage

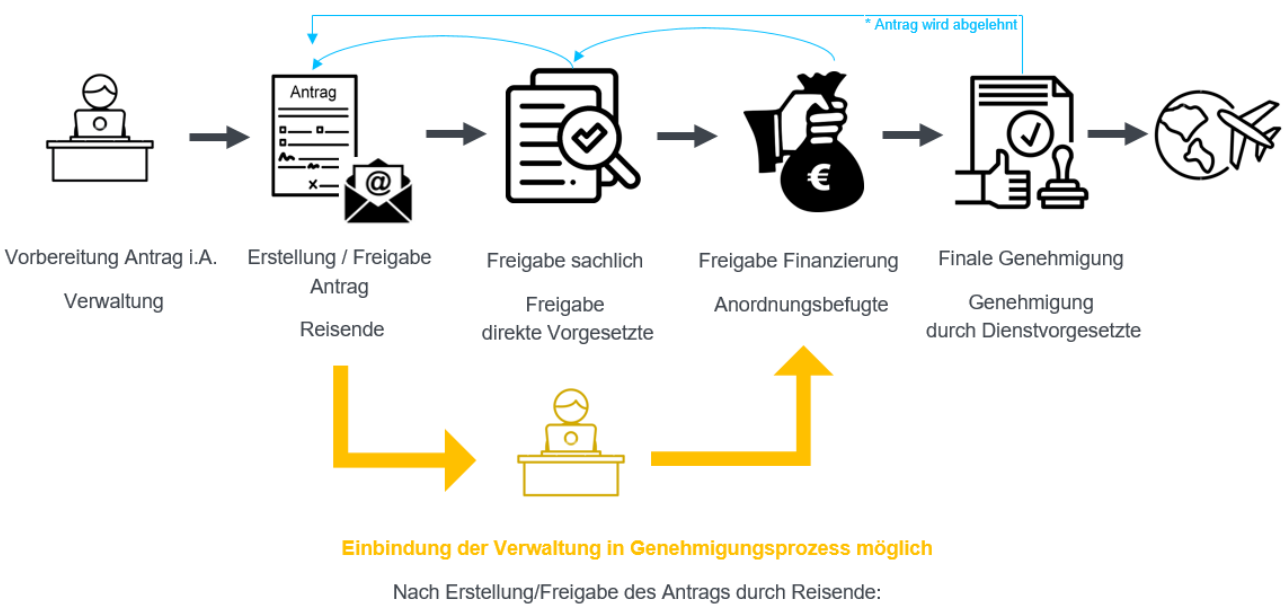

Der Antrag kann auch an die Verwaltung weitergeleitet werden zur Bearbeitung + Freigabe. Möchten Sie diese Vorgehen bei Ihnen am Institut etabliert? Wenden Sie sich hierzu an dienstreise@verwaltung.uni-stuttgart.de, wir schalten Ihnen diesen Alternativworkflow frei.

Seite 3 von 14

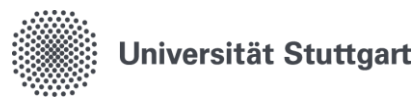

# <span id="page-3-0"></span>3. Übergangsprozesse

Für die Übergangsphase bis zur Digitalen Dienstreiseabrechnung in 2024 sind folgende Übergangsprozesse definiert worden:

- 1. Der papierbasierte Dienstreiseantrag wird weiterhin akzeptiert.
- 2. Der final genehmigte Dienstreiseantrag muss ausgedruckt und der papierbasierten Abrechnung beigelegt werden.
- 3. Wenn beim Abteilungswechsel eines Mitarbeiters die Finanzierung gleichbleibt → Meldung an dienstreise@verwaltung.uni-stuttgart.de Eine Dezentrale Pflegemöglichkeit ist derzeit in Arbeit.
- 4. Wenn es einen Vorgesetztenwechsel gibt (Direkter Vorgesetzter/ Anordnungsbefugter/ Dienstvorgesetzter)

→ Meldung an dienstreise@verwaltung.uni-stuttgart.de Eine Dezentrale Pflegemöglichkeit ist derzeit in Arbeit.

5. Wenn es personelle Veränderungen bei der Funktion Verwaltung gibt. Zum Beispiel, wenn ein Sekretariat einen personellen Wechsel hat, ein Sekretariatsmitglied neu dazukommt oder die Funktion nicht mehr erhalten soll. → Meldung an dienstreise@verwaltung.uni-stuttgart.de Eine Dezentrale Pflegemöglichkeit ist derzeit in Arbeit.

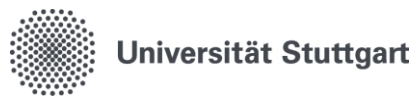

# <span id="page-4-0"></span>4. Funktionen im Personal-Online-Service der Universität Stuttgart

Die Funktionen des Benutzers lassen sich durch Klicken auf "Dienstreiseantrag" wechseln:

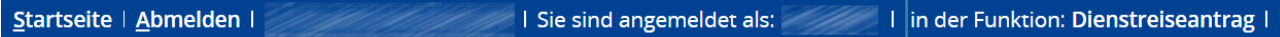

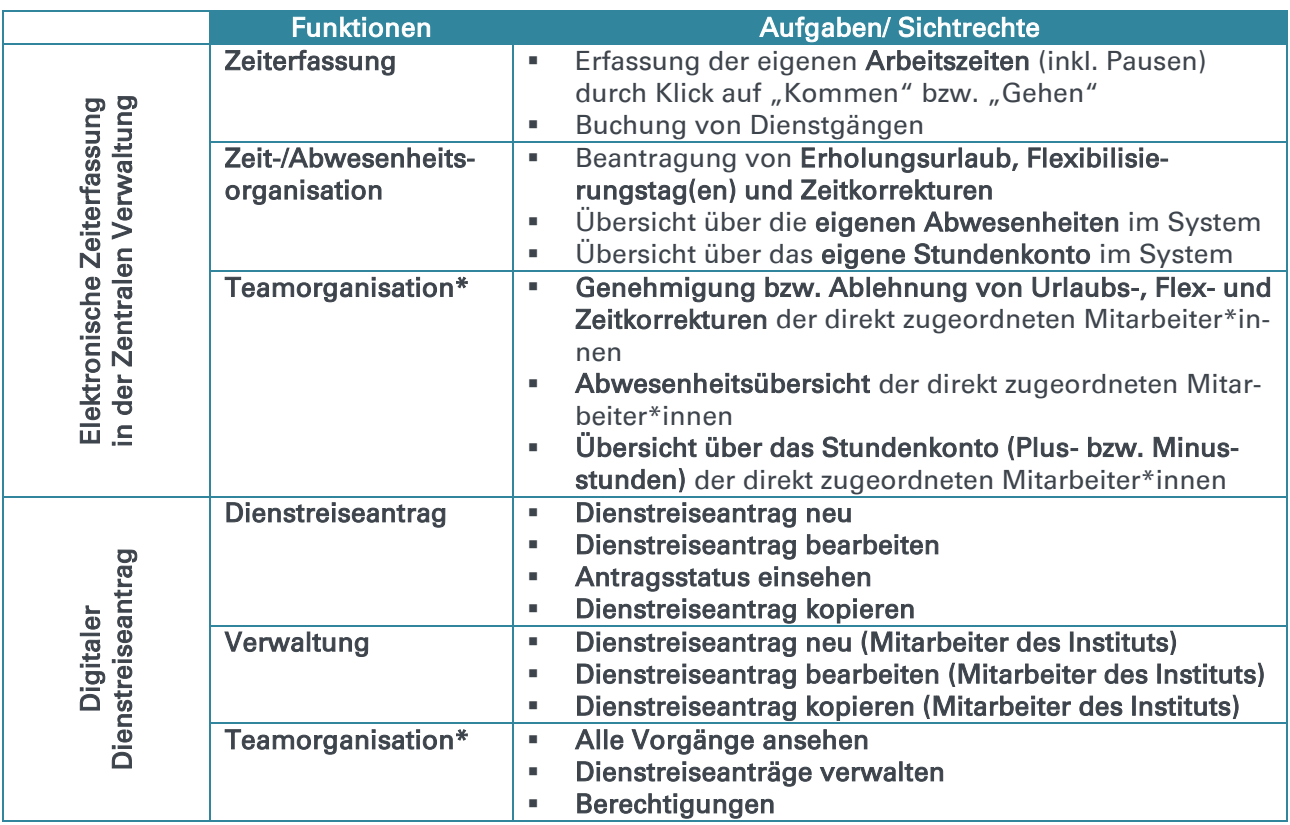

\* Funktion erhält nur disziplinarische Führungskraft einer Organisationseinheit

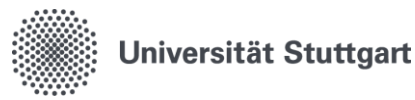

## <span id="page-5-0"></span>5. Dienstreiseantrag neu

- Bei Feldern, die mit einem roten Stern gekennzeichnet sind, handelt es sich um Pflichtfelder.
- Personalnummer, Nachname und Vorname werden nach der Anmeldung automatisch vorbesetzt (grau hinterlegte Felder), eine Eingabe in diese Felder ist nicht möglich.
- Die Felder Antragsdatum und laufende Nummer werden erst nach dem Abspeichern automatisch gefüllt, eine Eingabe oder Änderung kann nicht erfolgen.
- Die Registerkarten, wie oben dargestellt, werden erst nach dem Speichern sichtbar.

### Pflichtfeld "In-/Ausland"

Das Feld ist mit Inland vorbelegt. Über die Auswahl kann zu Ausland gewechselt werden. Eine Angabe ist Pflicht. Die Registerkarte "Auslandsdienstreise" wird nur bei Auswahl von "Ausland" aktiviert.

### **Tipp**

Die Registerkarte "Notizen" kann für Zusatzinformationen genutzt werden.

- 1) Haben Sie beispielsweise intern in Ihrem Bereich eine eigene Reisenummer oder HÜL-Nummer, kann dieses Feld dafür genutzt werden, diese Nummer einzutragen.
- 2) Stehen Veranstaltungsprogramme nur online auf einer Homepage zur Verfügung, kann der Link dazu auch in den Notiz Feldern eingegeben werden.

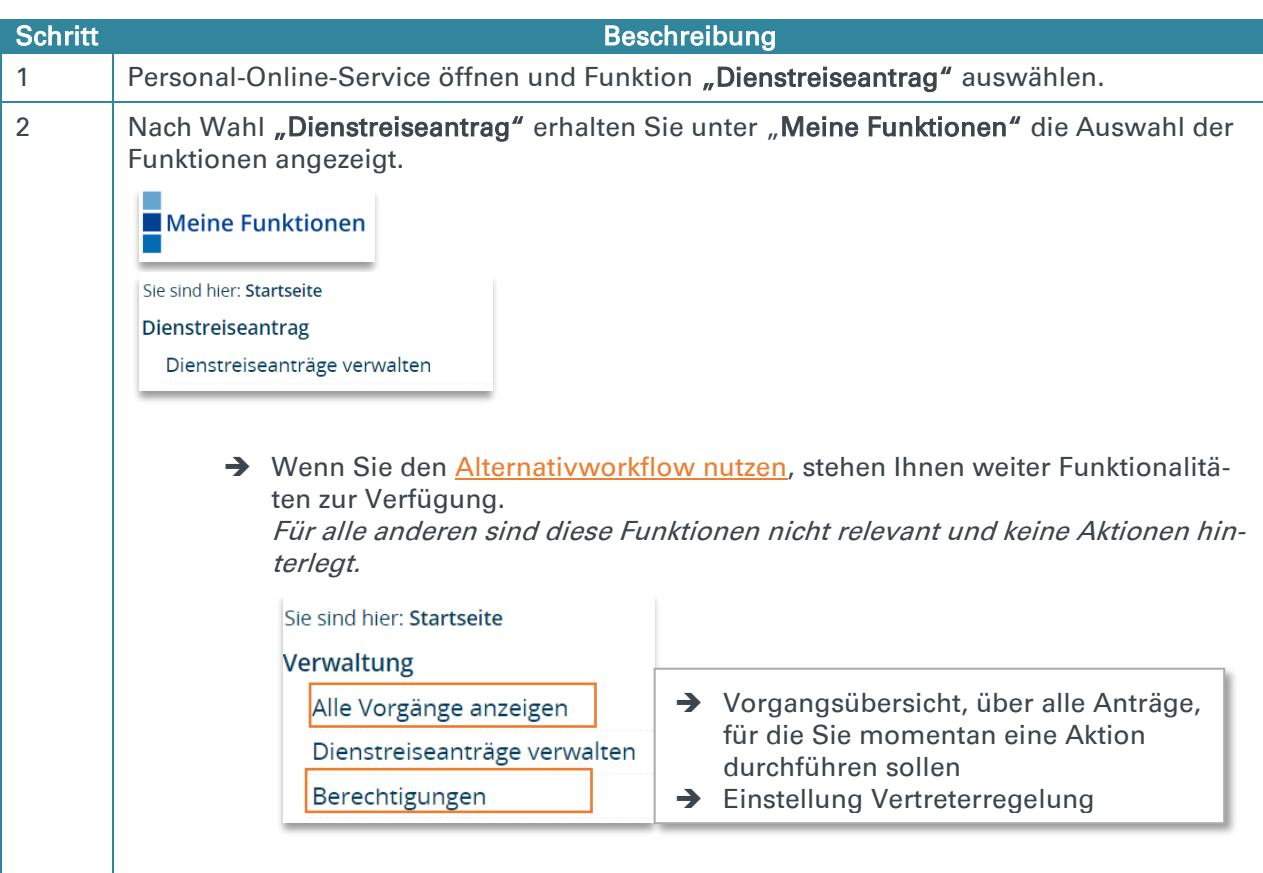

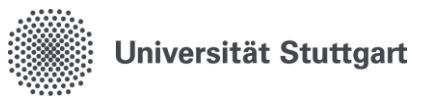

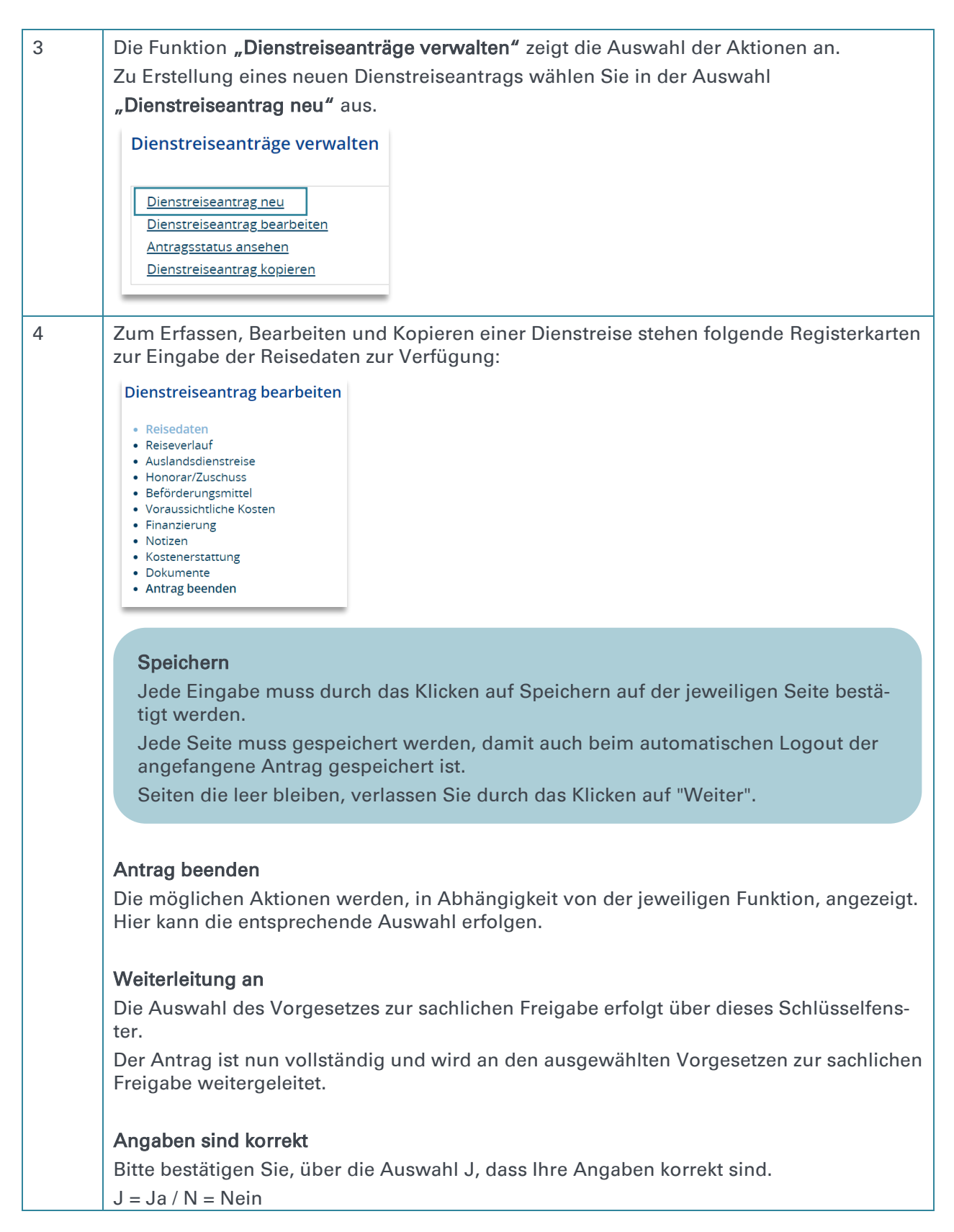

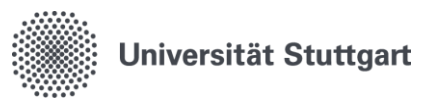

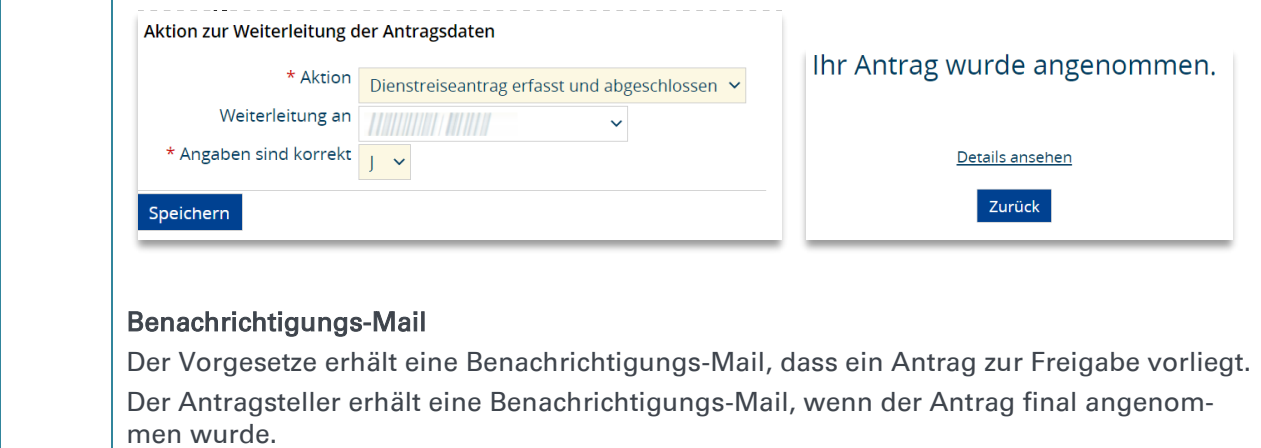

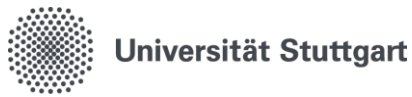

### <span id="page-8-0"></span>6. Funktion Verwaltung: Dienstreiseantrag neu (Mitarbeiter des Instituts)

- Bei Feldern, die mit einem roten Stern gekennzeichnet sind, handelt es sich um Pflichtfelder.
- Personalnummer, Nachname und Vorname werden nach der Anmeldung automatisch vorbesetzt, eine Eingabe in diese Felder ist nicht möglich.
- Die Felder Antragsdatum und laufende Nummer werden erst nach dem Abspeichern automatisch gefüllt, eine Eingabe oder Änderung kann nicht erfolgen.
- Die Registerkarten, wie oben dargestellt, werden erst nach dem Speichern sichtbar.

#### Pflichtfeld "In-/Ausland"

Das Feld ist mit Inland vorbelegt. Über die Auswahl kann zu Ausland gewechselt werden. Eine Angabe ist Pflicht.

#### Auslandsdienstreise

Die Registerkarte Auslandsdienstreise steht nicht zur Verfügung. Aus Datenschutzgründen wurden diese Registerkarte in der Zusatzfunktion Verwaltung entfernt. Die Zusatzfunktion Verwaltung kann einen Antrag vorerfassen und die ergänzenden Angaben zu o.g. nicht vorhandenen Angaben muss der Reisende selbst hinzufügen bzw. ergänzen.

#### Speichern

Jede Eingabe muss durch das Klicken auf Speichern auf der jeweiligen Seite bestätigt werden.

Jede Seite muss gespeichert werden, damit auch bei automatischen Logout der angefangene Antrag gespeichert ist

Seiten die leer bleiben, verlassen Sie durch das Klicken auf "Weiter".

#### **Tipp**

Die Registerkarte "Notizen" kann für Zusatzinformationen genutzt werden.

- 1) Haben Sie beispielsweise intern in Ihrem Bereich eine eigene Reisenummer oder HÜL-Nummer, kann dieses Feld dafür genutzt werden, diese Nummer einzutragen.
- 2) Stehen Veranstaltungsprogramme nur online auf einer Homepage zur Verfügung, kann der Link dazu auch in den Notiz Feldern eingegeben werden.

#### "Weiterleitung an"

Das Feld " Weiterleitung an" muss leer bleiben. Der Antrag wird automatisch an die Person, für welche die Verwaltung den Antrag vorbereitet hat, gesendet.

In der Funktion "Verwaltung" ist ein Löschen des erstellten Antrags nicht möglich. Die Funktion des Löschens, ist nur in der Mitarbeiter-Rolle möglich.

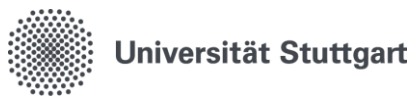

Wenn Sie die Zusatzfunktion "Verwaltung" besitzen, haben Sie damit zusätzlich die Möglichkeit einen neuen Dienstreiseantrag für alle Personen aus Ihrem Institut vorzubereiten.

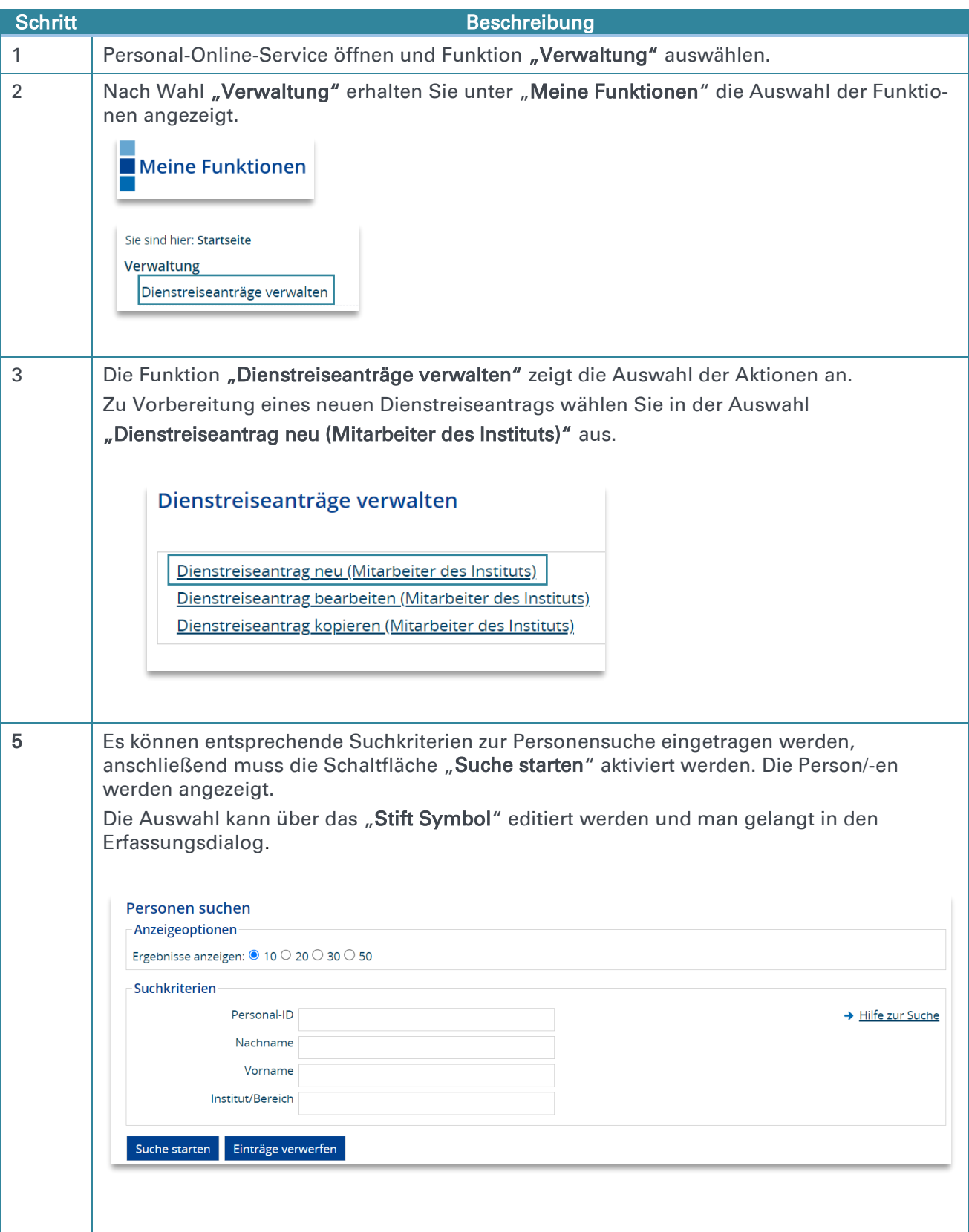

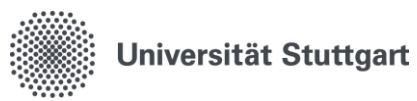

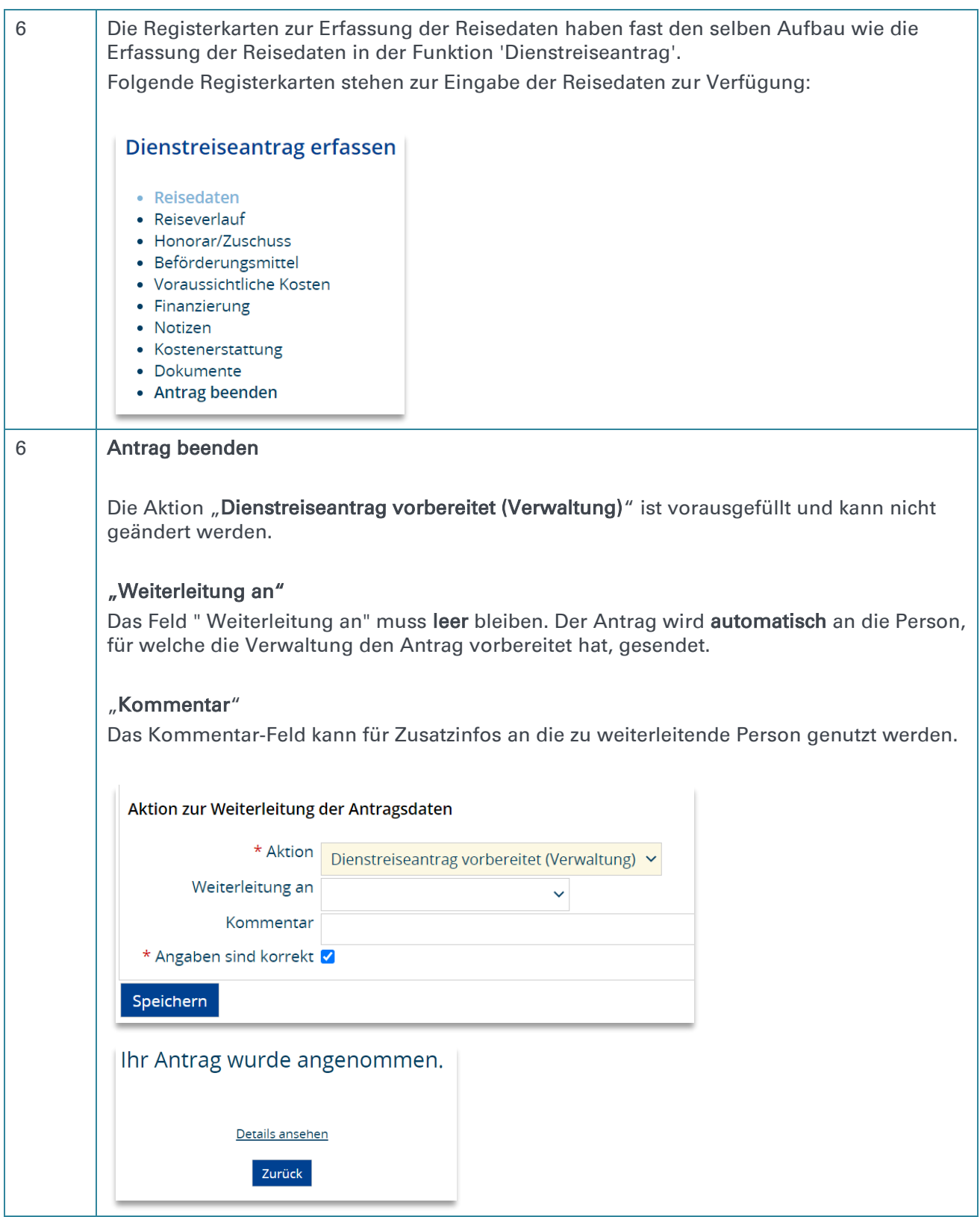

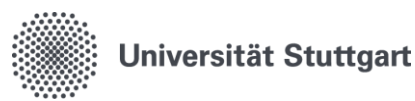

# <span id="page-11-0"></span>6.1.Alternativworkflow für die Funktion Verwaltung – Freischaltung auf Anfrage

Mit dem Alternativworkflow kann die Funktion "Verwaltung" in den Genehmigungprozess miteingebunden werden.

### Prozessablauf:

- 1) Reisende stellt Antrag und wählt bei "Weiterleiten an" die Verwaltung aus.
- 2) Die Verwaltung erhält eine E-Mailbenachrichtigung.
- 3) Die Verwaltung kann den Antrag dann bearbeiten und anschließend die Freigabe vornehmen.
- 4) Die Verwaltung leitet den Antrag mit "Weiterleiten an" an den Anordnungsbefugten weiter.

### Möchten Sie dieses Vorgehen bei sich etablieren?

1) Wenden Sie sich hierzu an [dienstreise@verwaltung.uni-stuttgart.de,](mailto:dienstreise@verwaltung.uni-stuttgart.de) wir schalten Ihnen diesen Alternativworkflow frei.

2) Kommunizieren Sie dieses Vorgehen selbständig in Ihrem Bereich.

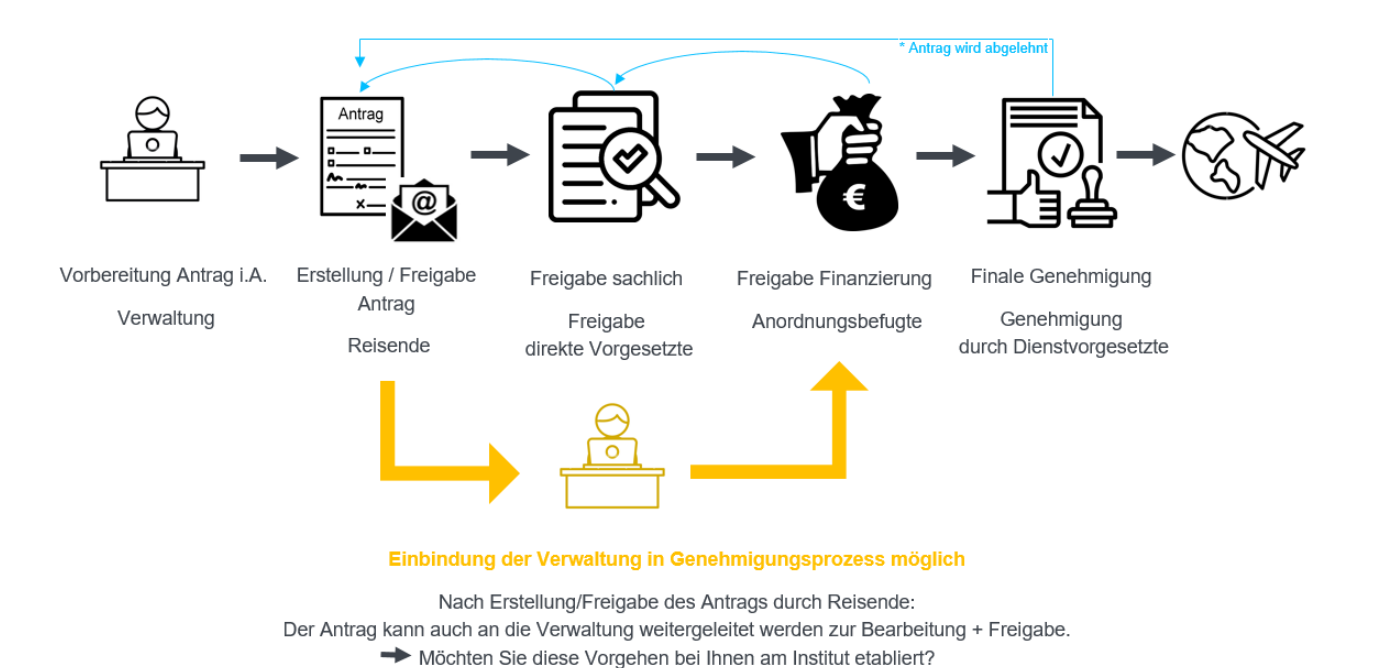

Wenden Sie sich hierzu an dienstreise@verwaltung.uni-stuttgart.de, wir schalten Ihnen diesen Alternativworkflow frei.

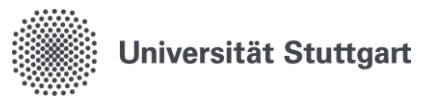

# <span id="page-12-0"></span>7. Funktion Teamorganisation

Die Funktion Teamorganisation umfasst im Digitalen Dienstreiseantrag die direkten Vorgesetzten, die Anordnungsbefugten sowie die Dienstvorgesetzten.

#### Beschreibung der Funktionen:

- Freigabe direkter Vorgesetzter (sachliche Freigabe): "Dienstreiseantrag zugestimmt"/ "Dienstreiseantrag abgelehnt"
- Anordnungsbefugter (finanzielle Freigabe): Kann die Finanzierung anpassen. "Finanzierung geprüft"/ "Dienstreiseantrag abgelehnt"
- Genehmigung durch Dienstvorgesetzten (finale Genehmigung): "Dienstreiseantrag genehmigt"/ "Dienstreiseantrag abgelehnt"
- **-** Aktion "Weiterleiten"

Sollte ein Antrag fälschlicherweise bei Ihnen gelandet sein, können Sie diese Funktion nutzen um den Antrag an einen anderen Genehmiger weiterzuleiten.

### Kombischritt " Dienstreiseantrag Finanzierung geprüft und genehmigt"

Die beiden Genehmigungsschritte "Finanzierung geprüft" & "Dienstreiseantrag genehmigt" können mit nur einem Klick mit dem Kombischritt "Dienstreiseantrag Finanzierung geprüft und genehmigt" vereint und auf einmal durchgeführt werden.

Selbstverständlich stehen Ihnen beide Möglichkeiten zur Auswahl. Die beiden getrennten Schritte bleiben erhalten, der Kombischritt kommt als eine weitere Möglichkeit hinzu.

#### "Dienstreiseantrag abgelehnt"

I

Wird ein Antrag im Laufe des Genehmigungsprozesses abgelehnt, so muss das Feld " Weiterleitung an" leer bleiben.

Die Information über die Ablehnung wird **automatisch**, an die im Genehmigungsprozess festgelegte zuständige Person gesendet.

#### Funktion "Zurück an Antragsteller"

Sollte ein Antrag fälschlicherweise bei Ihnen gelandet sein oder Sie Rückfragen an den Antragsteller haben, können Sie diese Funktion nutzen, um den Antrag an den Antragsteller zurück zu senden.

Der Antrag bleibt somit für den Antragsteller bearbeitbar und muss diesen nicht neu erstellen.

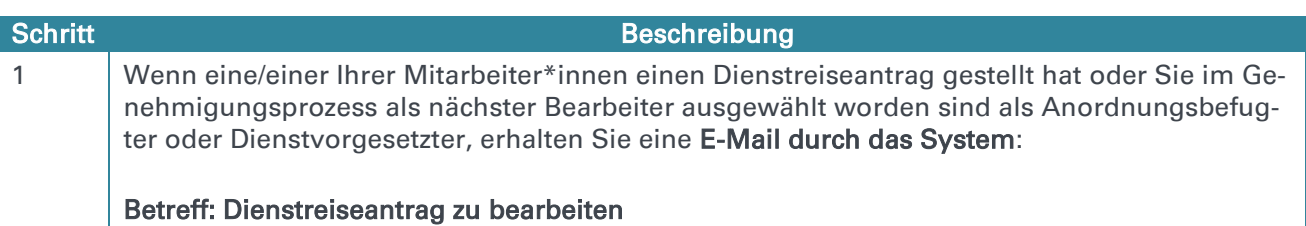

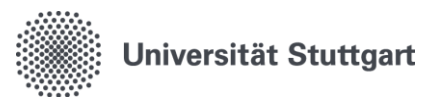

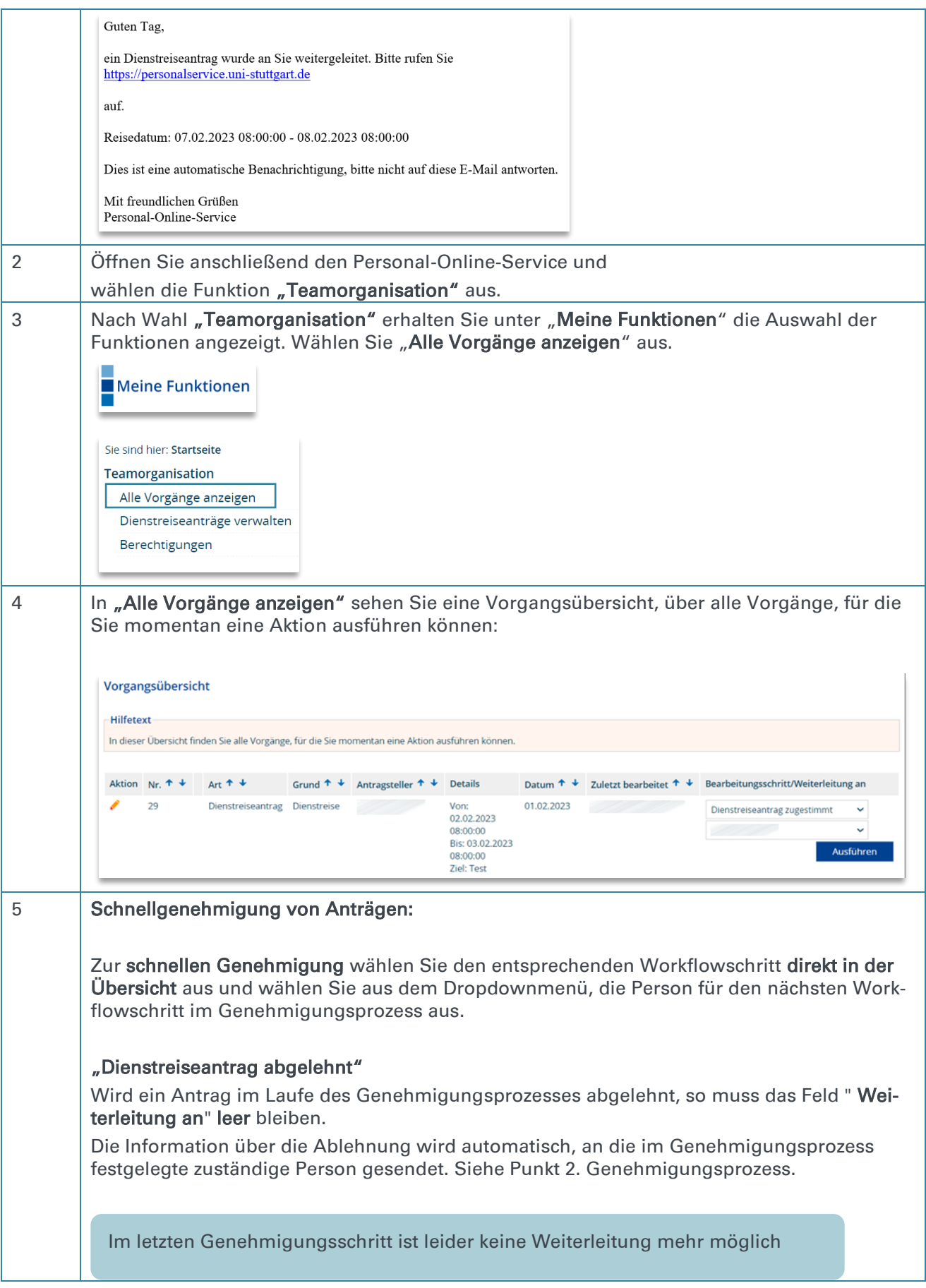